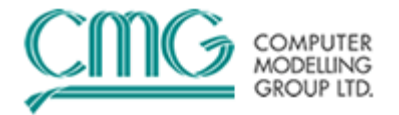

# **CMG**—**GEM**组分模拟器 模拟煤层气开采教程

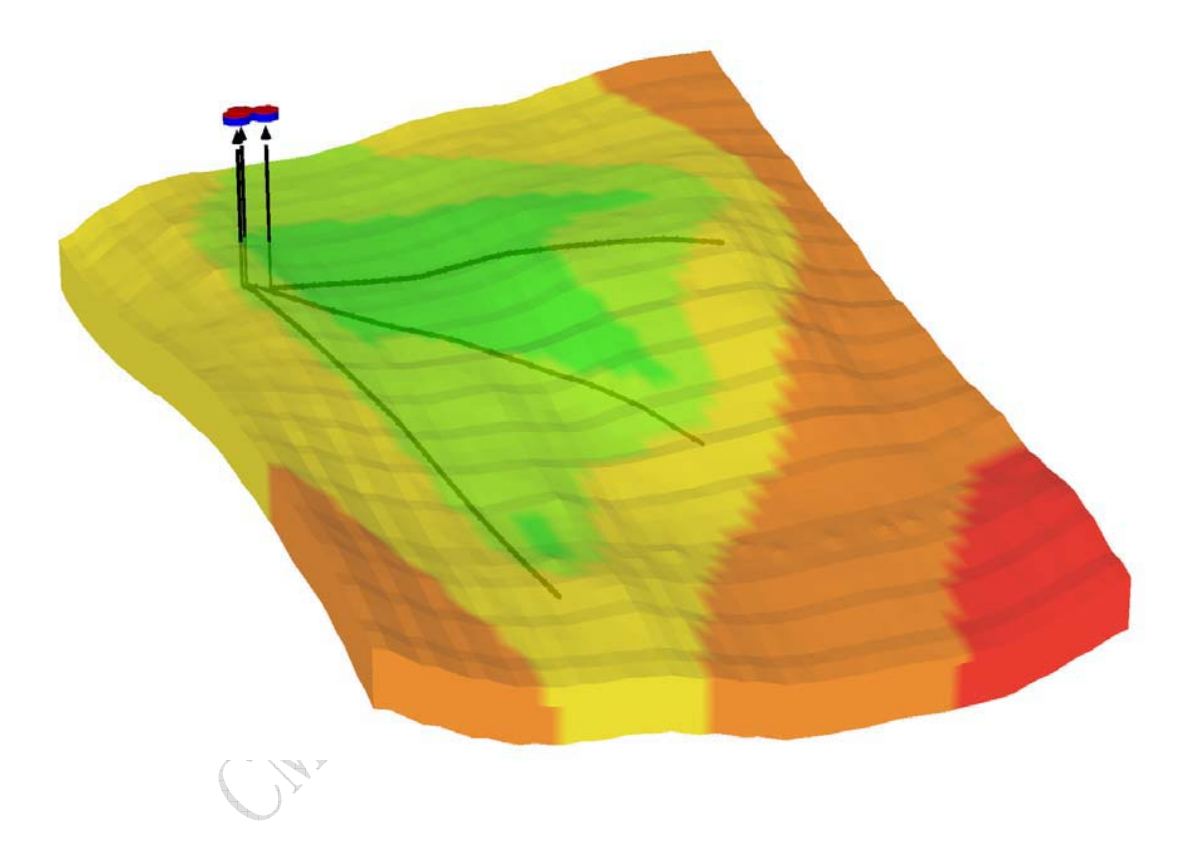

## 加拿大计算机模拟软件集团**(CMG)**

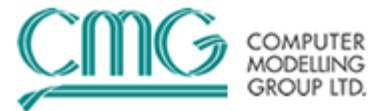

#### 教程**1**:采用**BUILDER CBM**快速向导建立煤层气开采模型

下面的教程将讲解如何利用Builder和GEM来一步步建立煤层气数值模拟模型:

#### 一、打开**BUILDER**

1.在**Launcher**上的相应图标上双击鼠标打开**BUILDER**。

2.选择:

**GEM**模拟器,**SI**国际单位,**DUALPOR**,和**Gilman and Kazemi**的形状因子,开始日期为 2005年1月1日。

3.单击两次**OK**。

#### 二、输入输出控制部分(**Input / Output Control Section**)

1.在树状图中单击**I/O Control**

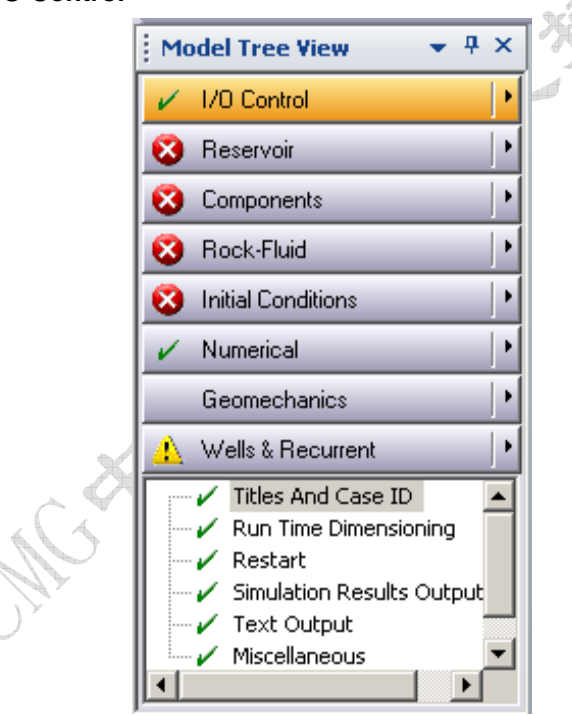

图**1**:树状视图中**I/O Control**标签

2.双击**Titles And Case ID**,然后输入"**CBM1**",单击**OK**。

3.双击**Run Time Dimensioning**。

4.在"**Undocumented Dimensioned Variables**"下输入如下数据来重新标出矩阵存储值,并 单击**OK**。

**MDLU** = **1000000**, **MDALP** = **600000**, **MDDD = 60000**  5.双击**Restart**,并选中"**Enable restart writing**"。

```
STE
6.单击 图标,并在日期"Date 2005-01-01"处单击 OK。
```
7.按**OK**返回。

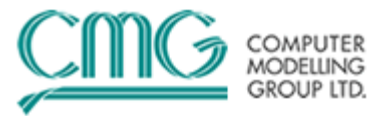

注:在树状视图中,除**I/O Control**和**Numerical**外,其他部分都有一个红色**X**或者黄色警报符号。 表示这些部分的基础数据还没有输入。

#### 三、油藏描述部分(**Reservoir Description Section**)

1.单击**File**菜单(屏幕左上方),然后单击**Open Map File…**。

2.选择**Map Type – Atlas Boundary format (.bna)**和**X**,**Y**轴的单位为**m**。

- 3.单击**Browse**按钮,选择顶部构造地图文件"**Cbm\_top.bna**"。
- 4.单击**OK**,屏幕中将显示顶部构造图。

5.单击**Reservoir**菜单和**Create Grid**。

6.选择"**Orthogonal Corner Point**"(正交角点网格),在*Number of Grid Blocks*下方输入 **23** (I方向), **24** (J方向) 和 **6** (K方向)。

7.在*Block widths*下方输入 I方向**23\*70**,J方向**24\*70**(所有的宽度均为70m),单击**OK**。

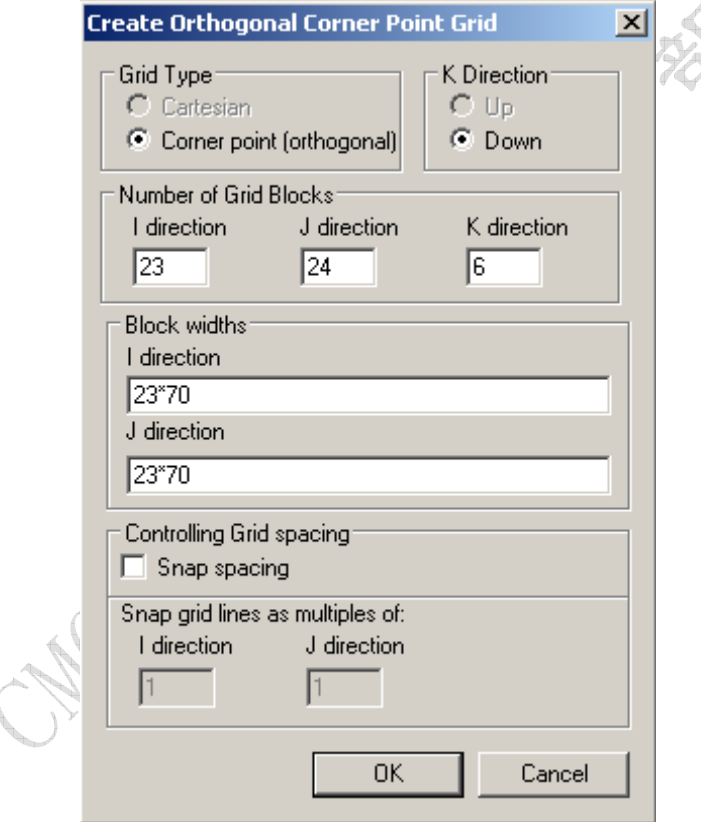

图**2**:正交交点网格数据

8. 同时按住**Shift**键和鼠标左键可以移动网格。尽力将网格的左上角对准X方向4200m,Y方向 -700米的坐标位置。

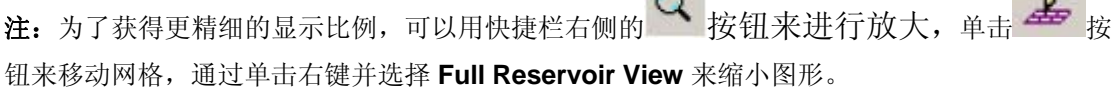

 $\sim$ 

 $\mathbf{a}$ 

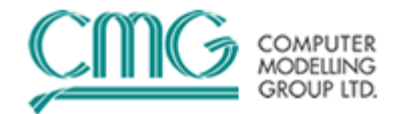

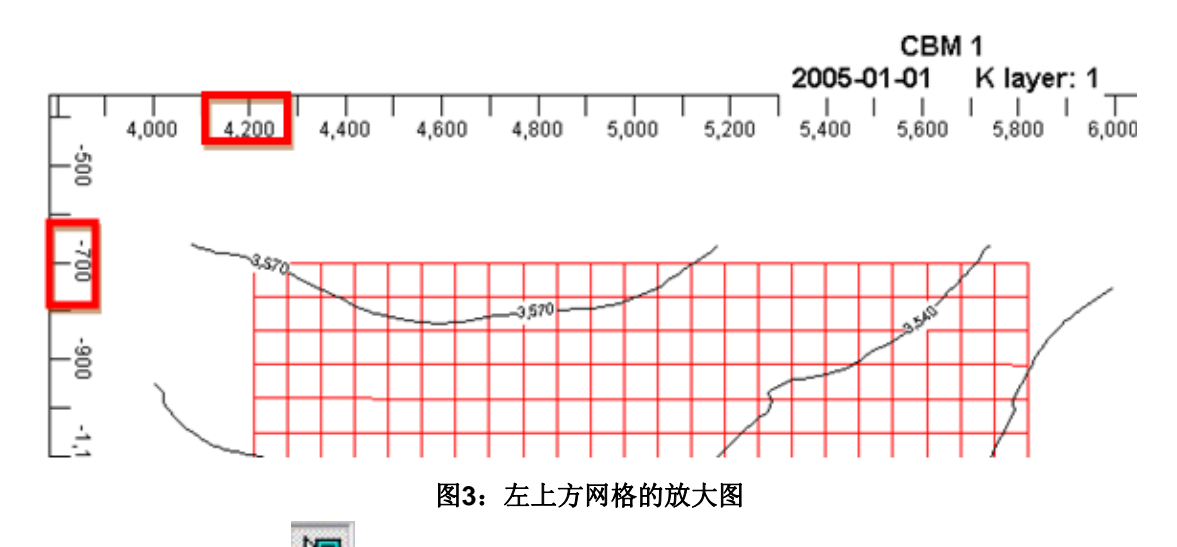

9.单击屏幕顶部中间的 – 按钮来变为探测模式。

10.此时屏幕顶部中间的**Specify Property**和**Calculate Property**按钮变成可以选择的,单击 **Specify Property**按钮,打开**General Property Specification**属性定义表。

11.选择**Grid Top**列的**layer 1**,单击右键并选择**Geological Map**作为数据来源。

12.单击**Values in file1**按钮,浏览并选择顶部构造地图文件"**Cbm\_top.bna**",**X**,**Y**方向单位 均为**m**(在之前操作中已经选择过),选择地图文件后单击**OK**。

, d

#### 13.在**times**对话框输入值**0.3048**。

注:地图文件X、Y和Z方向有不同的单位,**times**对话框是给Z方向添加一个倍数。本教程将Z方  $\sim$   $\sim$ 向的单位由英尺转换成米。

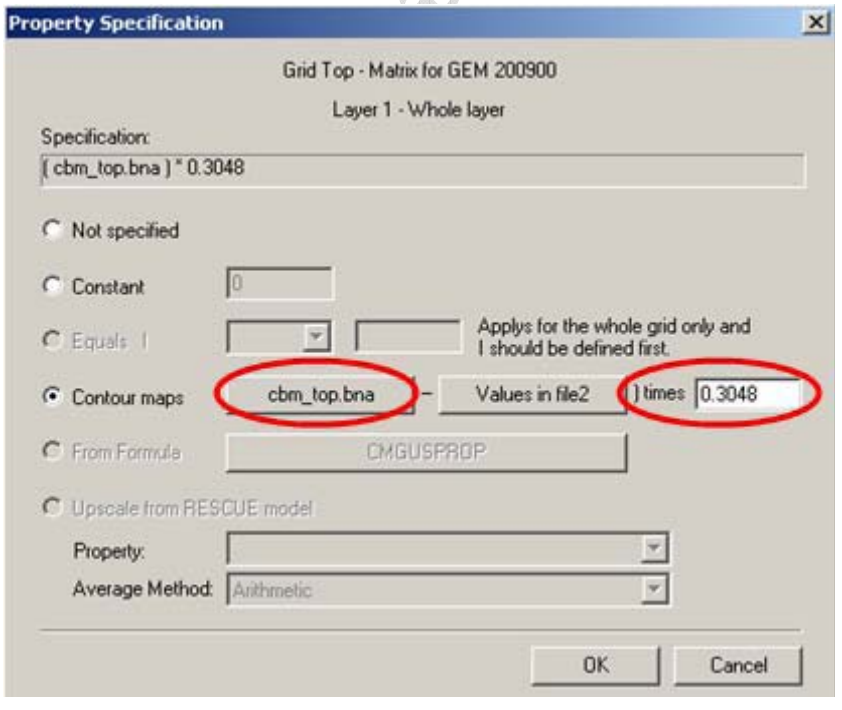

#### 图**4** :用地质图定义属性

14.单击OK,回到属性定义表窗口。 15.输入以下属性值: (注: 单位会自动显示)

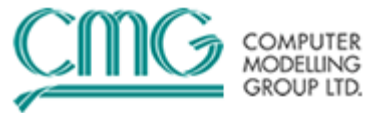

 $\mathbf{v}$ 

**Property Value for** *"Whole Grid"* 

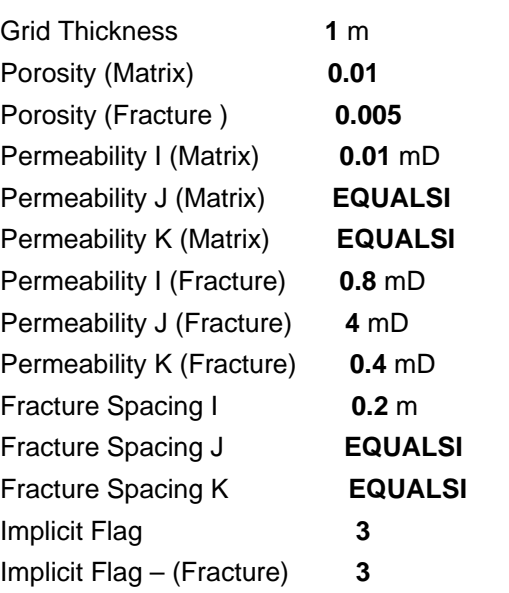

16.重复按两次**OK**,进入**Calculate Property**。

17.单击Reservoir菜单中的Rock Compressibility, 在rock compressibility 对话框中输入 **2e-5** 1/kPa,并在*reference pressure* 对话框中输入**12000** kPa,对**Matrix**基质和**Fracture**裂 缝输入相同的值,单击**OK**,单位会被自动添加,其他设置为默认。这时**Reservoir**部分会变成

绿色 <mark>green ✔</mark>

18.现在保存文件(建议每完成一部分都尽量保存稳健),单击**File**,选中**Save As**。保存为文件 "**TUT\_CBM.dat**"。

#### 四、组分性质部分(**Component Properties Section**)

1.单击 **Components** 菜单,并选中 **Quick CBM Setup**。

2.对随后出现的对话框单击**YES**。

3.选中对话框中的**CH4**和**CO2**,按**OK**,对随后出现的对话框单击**OK**,**Builder**会出现以下提示 (单击**OK**)。

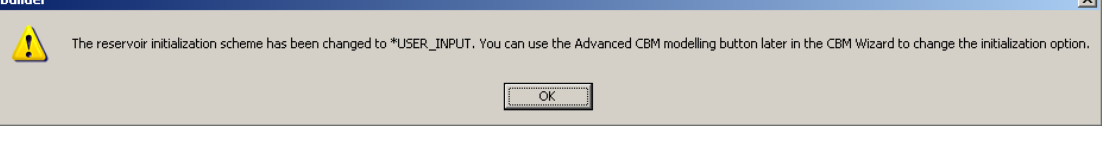

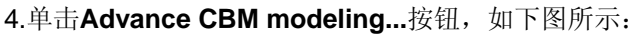

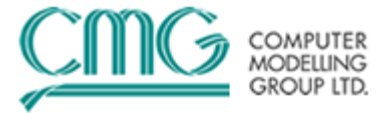

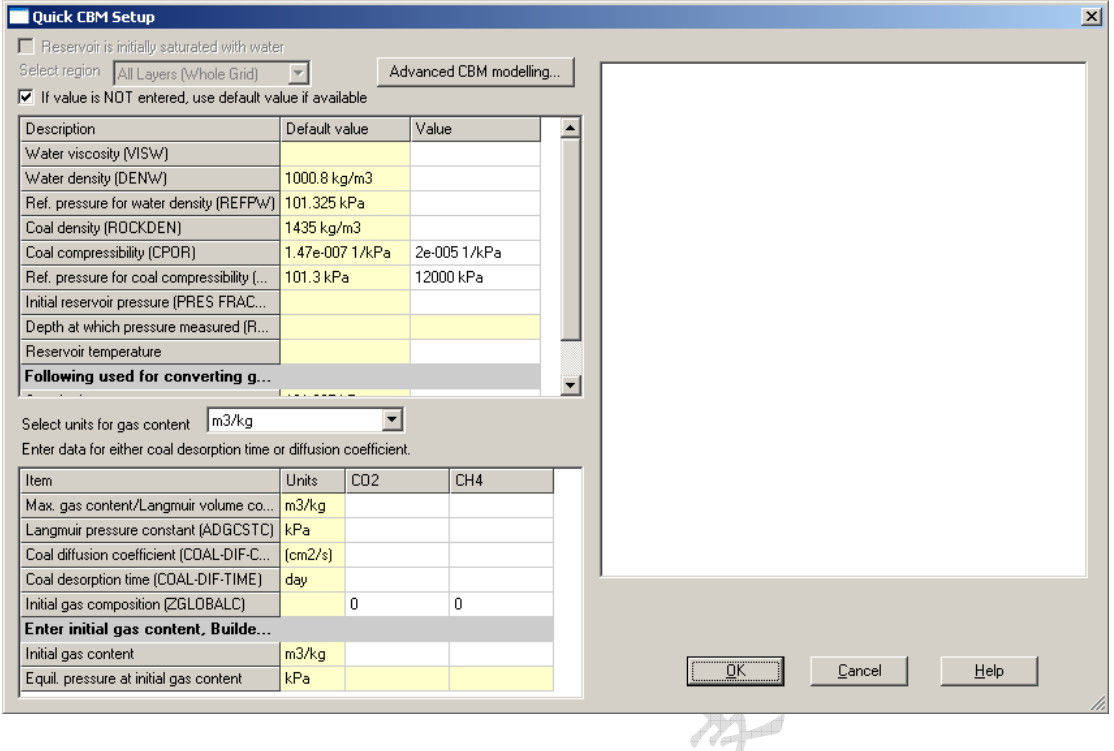

### *5.* 选中"**VERTICAL DEPTH\_AVE \*WATER\_GAS**",单击*Ne***xt >**。

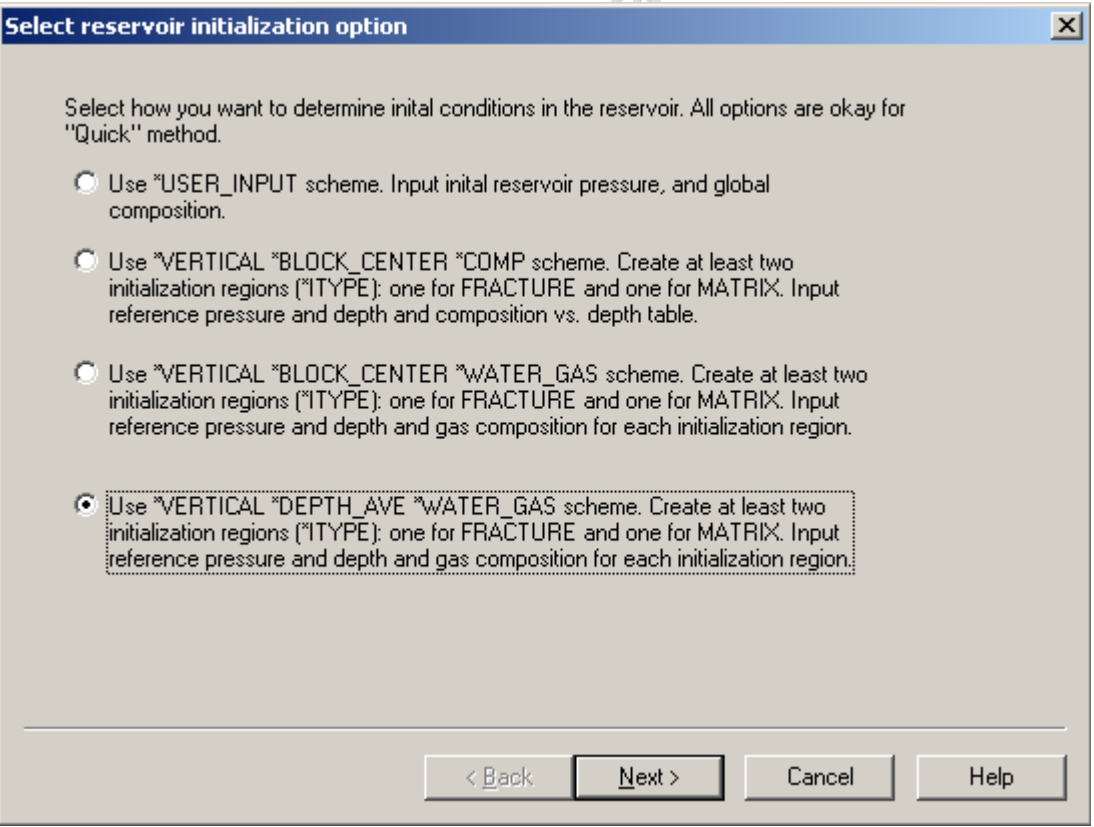

**6**.只创建一条等温线时,所以选中第一个选项,单击下一步:

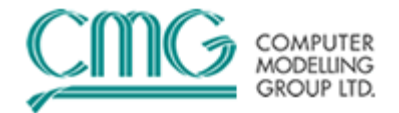

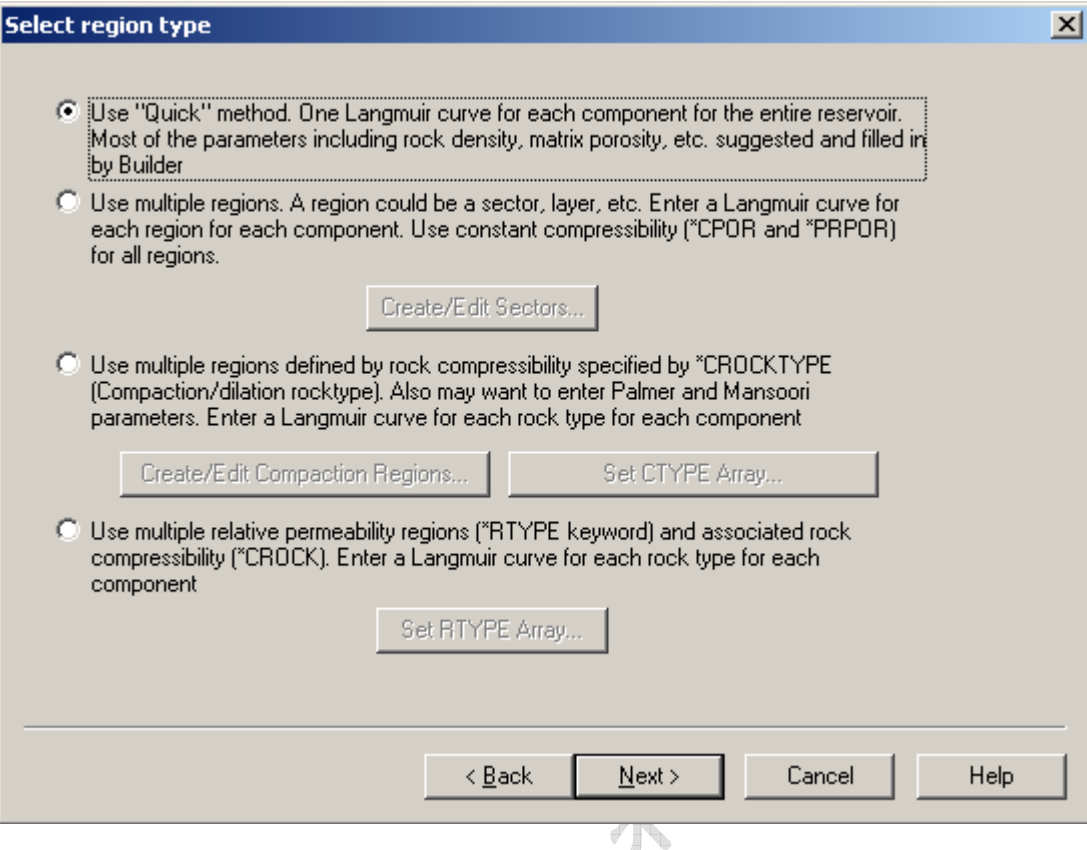

#### 7.输入以下值:

 Water Viscosity: **0.7** cp Ref. press for water density: **101.325** kPa Ref. Pressure for initialization pressure: **12000** kPa Depth at which pressure measured: **1051** m Reservoir temperature: **40**°C

8.在下拉菜单中选择密度单位为"**m3/tone**",并输入下面**CO2**和**CH4**的值:

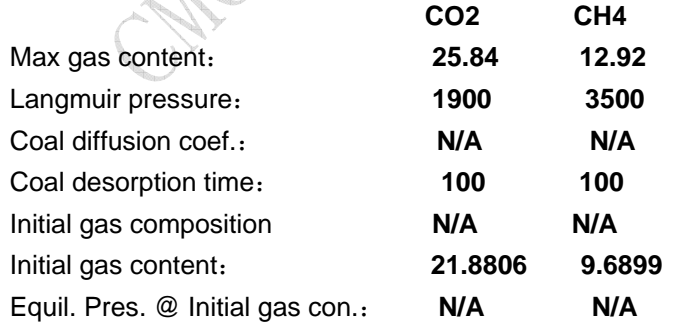

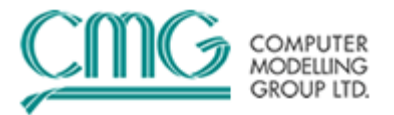

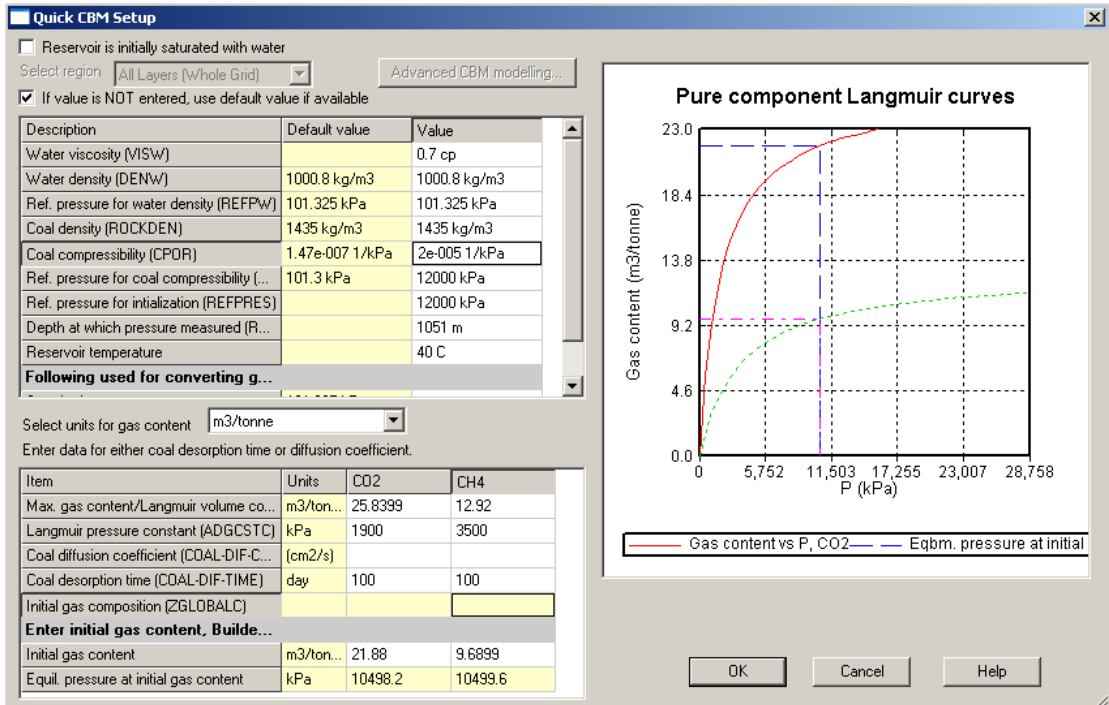

### 图**5**:快速设置**CBM**

注意:在**Equil. pressure at initial gas content**框中的数值应该是或者接近**10500 kPa**。由于我 们输入的值为**10500kpa**,而油藏压力超过**12000kpa**,说明这是一个未饱和煤层。右侧图表为每 种组分的**Langmuir**曲线,如图5所示:

9.单击**OK**。

10.在下一个界面,单击**Set/Edit Initial Conditions Parameters....**:

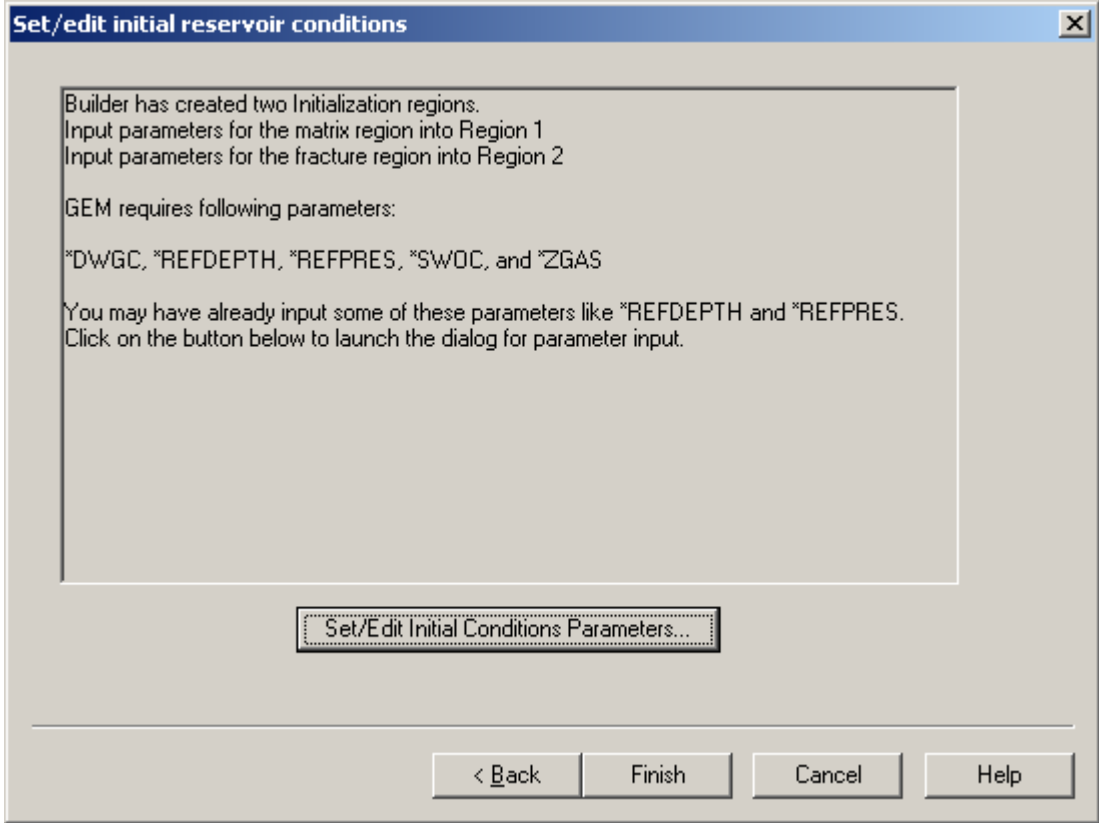

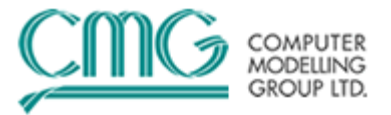

11.创建了两个分区(Region)—分区1为基质,区域2为裂缝系统。其中的一些值已经通过快速 **CBM**向导导入,我们还需要输入以下信息:

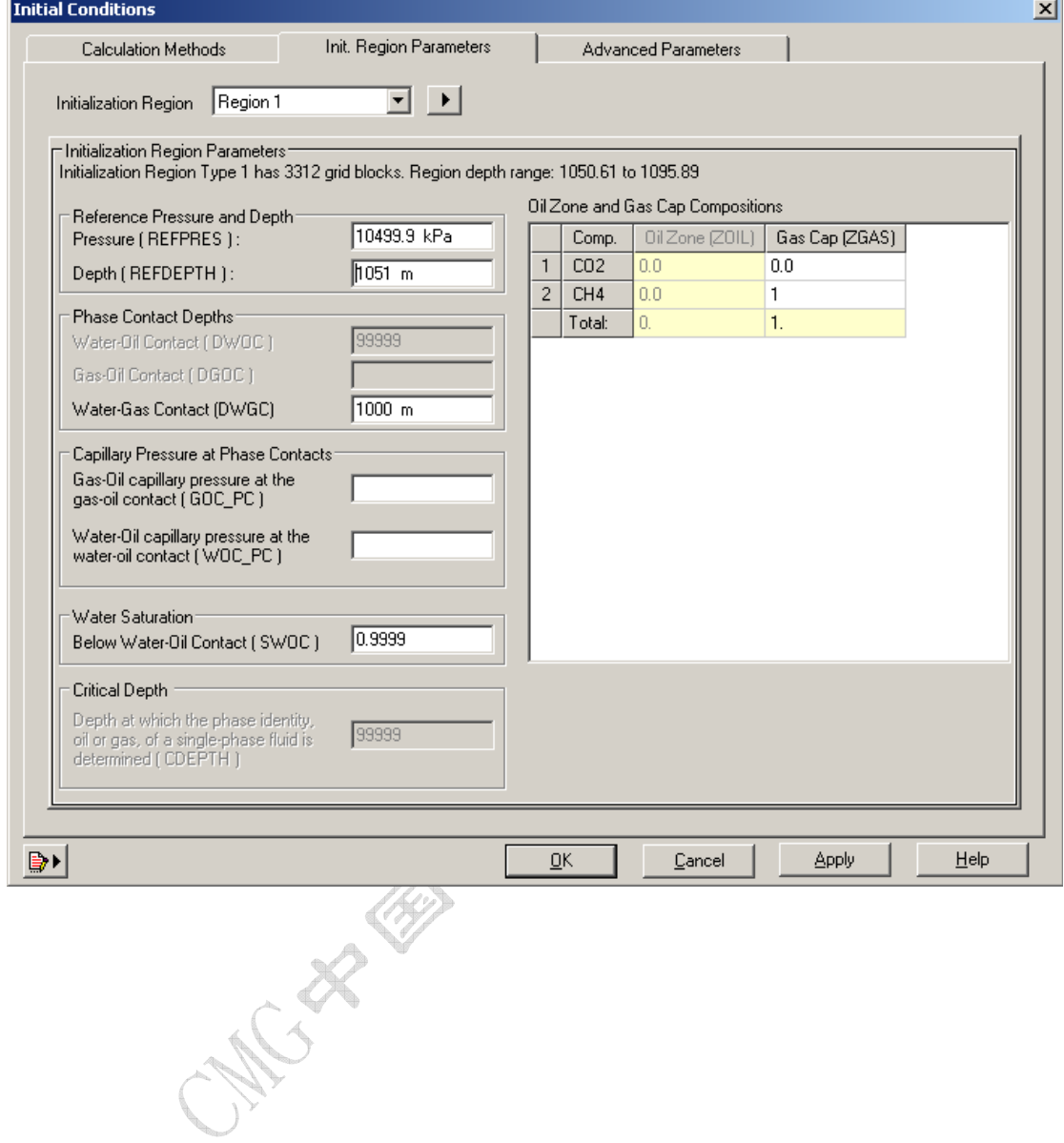

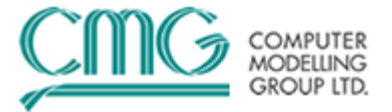

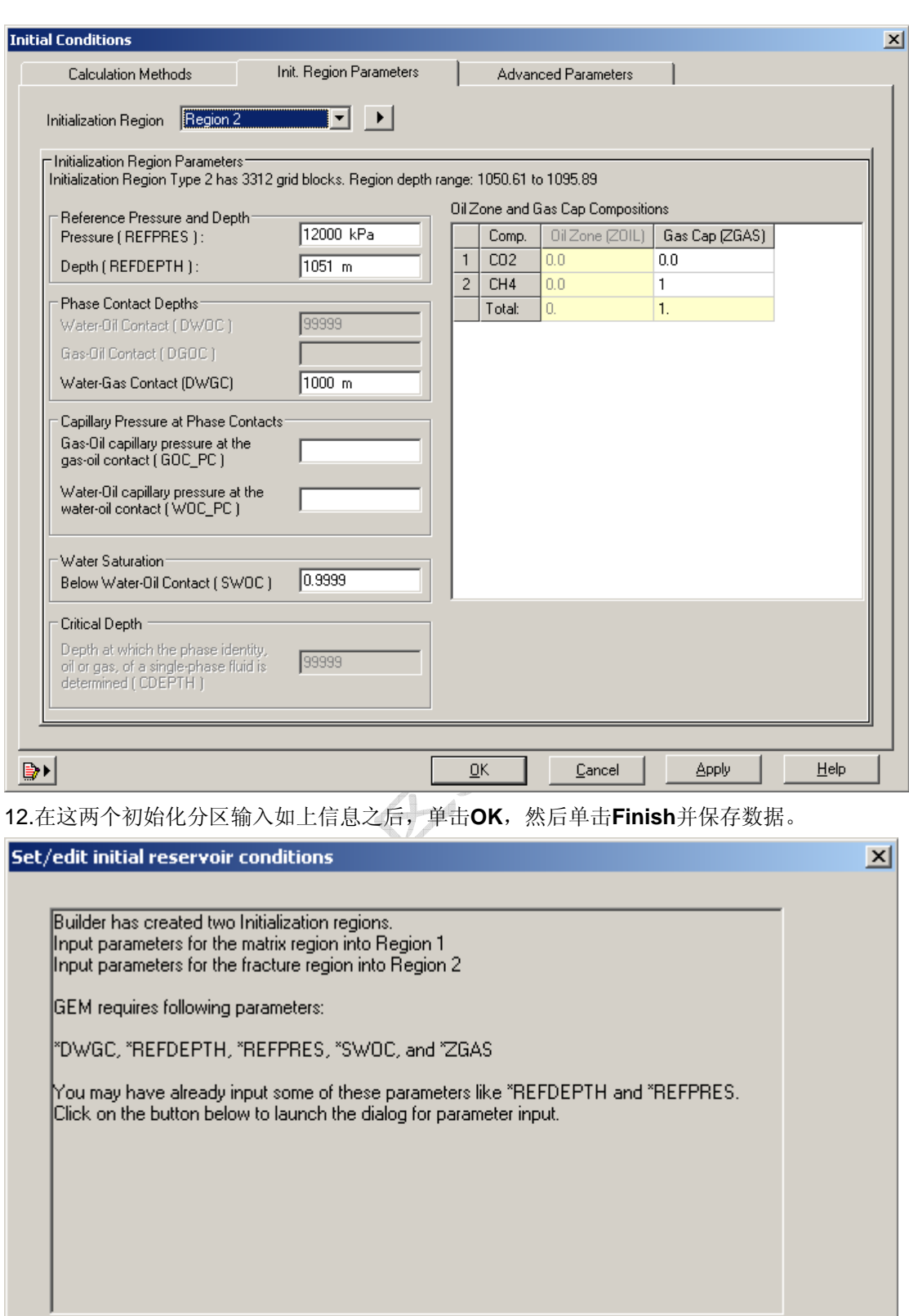

Set/Edit Initial Conditions Parameters...

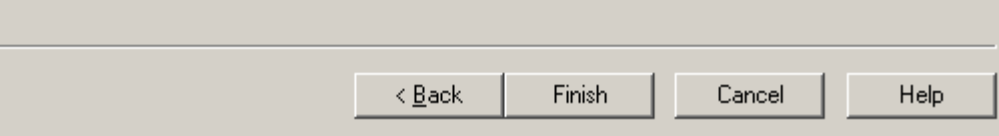

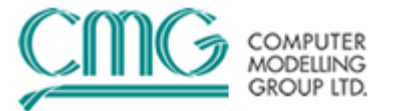

#### 五、岩石**-**流体数据部分(**Rock-Fluid Section**)

本部分已通过前部分的快速煤层气向导(**Quick CBM Wizard**)完成,两种岩石类型(Rock tvpes)都是同一种属性,因此,在基质和裂缝也为相同的岩石属性。然而,由于基质受扩散控 制,基质的相对渗透率曲线没有作用。

#### 六、初始条件部分(**Initial Conditions Section**)

这部分已经完成,跳过到下一步。

#### 七、数值部分 (**Numerical Section**)

1.单击**Numerical**菜单,然后双击**Numerical Controls**。 2.找到Adaptive Implicit Method (AIM), 选择OFF, 并单击OK。

#### 八、井和动态数据部分(**Wells & Recurrent Section**)

我们将在I方向添加2口水平井。

1.单击**Wells & Recurrent**菜单,并双击**Dates**。

2.单击 图标,选择 **Add a range of dates**,并选择 **From**: **2005-01-01**,**To**: **2015-01-01**,

by Year, 连续两次单击 OK 出现的对话框。

3.在*set STOP*列,选中日期**2015-01-01**,表示模拟器会在此日期停止,单击**Close**。

4.右键单击**Wells**,并选择**New**。

5.在**ID & Type**标签下设置井类型为**Producer**(生产井),时间为**2005-01-01**。

6.单击**Constraints**标签并选中**Constraint Definition**对话框。

7.在**select new**(在表格里的约束条件列)选择**OPERATE**,之后选择**STW surface water rate**,

**MAX**, **200 m3/day**, **CONT REPEAT**。

8.重复步骤7添加另一个约束条件:**BHP** (井底压力),**MIN**,**200kpa**,**CONT REPEAT**,单击 **OK**。

9.重复步骤4-9来添加另一口生产井。

10.确认你在**IJ-2D** 平面视图下,切换到6层中的第4层。

11.在树状图中展开**Wells**,并展开**Well-1**,双击**2005-01-01 PERF**。

12.转到**Perforations**标签。

13.单击 <br />
Begin 按钮, 用鼠标添加射孔。

14.单击 : (通过点击鼠标进行射孔的高级选项)。

15.选中**Perforate all intermediate blocks**对话框并选择**Add all perfs following the structure of the current layer**,然后单击**OK**。

16.如果Well Completions Data界面遮住网格5, 5, 4及网格19, 5, 4, 你可以将这个界面移 动到一边,再在这两个网格上进行射孔。

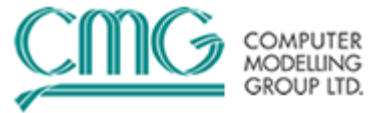

17.单击 Stop 关闭射孔窗口,单击 Apply。

18.在出现的顶部下拉菜单中切换到**Well-2**(如果之前没有选择**Apply**,对弹出的对话框选择 **Yes**)。

19.对**Well-2**的 网格**5**, **20**, **4**网格及**19**, **20**, **4**重复步骤**13**到**20**。

20.单击 OK,此时所有部分都应该变成绿色对勾<mark>green /</mark>",如图。

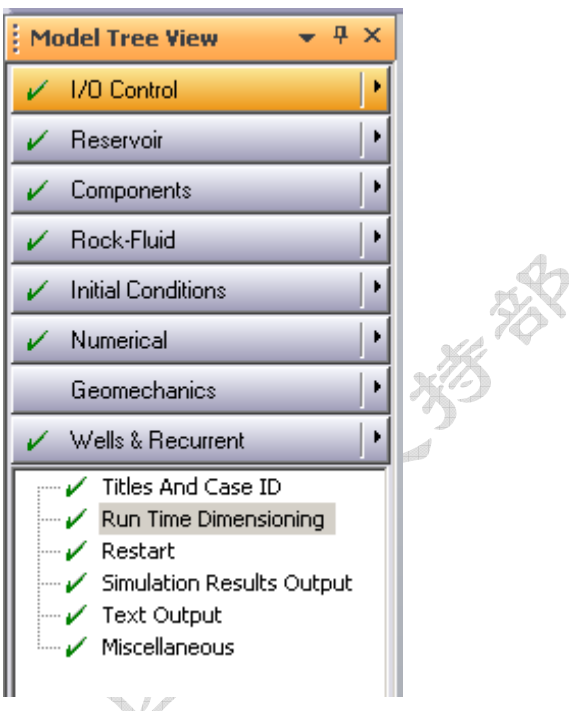

图**6**:数据输入完成后**Builder**树状图

21.保存数据文件。

#### 九、其他步骤

1.在树状图中单击**I/O Control**,单击**Simulation Results Output**。

2.单击 OUTSRF 表格下方的 Select 按钮, 定义 Grid 输出信息。

#### 第三十期: 利用 CMG-GEM 组分模拟器模拟煤层气开采(一)

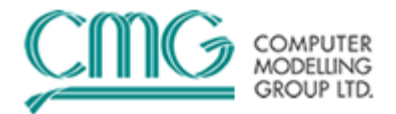

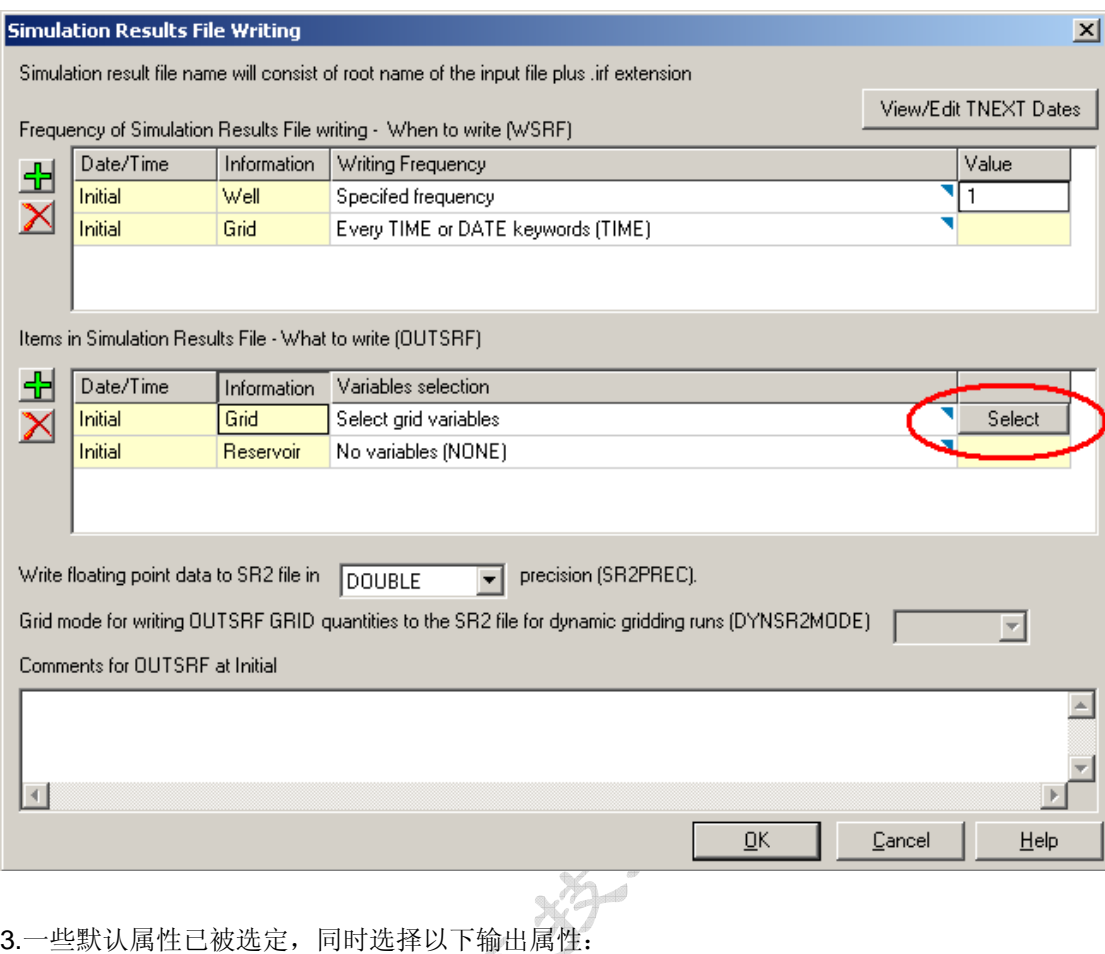

 **Adsorbed mass fraction of 'CO2' (ADS) Adsorbed mass fraction of 'CH4' (ADS) Mole fraction of 'CO2' in gas phase (Y) Mole fraction of 'CH4' in gas phase (Y)**  4.单击两次**OK**转到**BUILDER**主界面。

5.保存数据文件。

#### 十、使用**Builder**验证数据

1.在树状图中右键单击空白处并选择Validate,此时弹出一个窗口,显示导入信息的状态。 2.可以通过另一个方法检查数据文件。单击**Builder**靠近顶部的**Validate With GEM**按键。 3.此时会出现一个信息,让用户保存数据。如未保存,请保存文件,之后会出现一个新窗口。 4.查看**Validate**并单击**Run/Submit**键。

注意:通过选择正常运行来代替检查,模拟器会在这点立即运行,并且其运行效果可在窗口中看 到。

5.此时会出现一个列有数据体中所有数据警告或错误的输出,点击**Close**。 6.修改错误;保存数据并退出Builder。

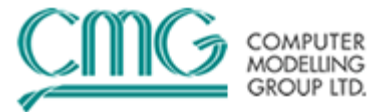

#### 十一、运行模拟器(**Running the Simulator**)

1.在**Launcher** 界面拖拽"**Tut\_CBM.dat**"到"**GEM 2011.10**"。将弹出一个新窗口。单击**Run Immediately**按钮(或者单击**Submit Job**创立一个日志文件 )。

2.如果没有错误,会出现**MS-DOS**界面,显示运行的行程(只有在选择立即运行下)。运行完毕 后,会出现结果摘要。

注意: 当任务结束后, 会创建三个文件; 分别是:

**\*.out** (ASCII 输出文件)

**\*.irf** (ASCII 索引结果文件)

**\*.mrf** (BINARY 主结果文件) **irf** 和 **mrf** 是在**Results 3D/graph**中一起使用的.

#### 十二、其他练习:**CO2**注入(**CO2 Injection**)

目的:在两口生产井之间添加一口**CO2**注入水平井,并输入以下参数:

- **o** 通过重启动,在**2007-01-01**添加一口注入井。
- **o** 注入流体组成,**CO2-100%**
- **o** 最大注气速度**-15000 m3/day**
- **o** 最大注气井底压力**-14000 kPa**
- **o** 注入时间:**8 years**
- **o**尝试使用**Palmer and Mansoori**参数,并比较不同

1.回到**CMG Launcher**界面,拖拽"**TUT\_CBM.dat**"到**Builder**中。

2.选择主菜单下的"**save as**",保存文件为"**TUT\_CBM\_inj.dat**"。

3.在树状图中单击 Wells & Recurrent 标签, 并单击 ▶ 按钮选择 Well New。

4.选择井类型:**INJECTOR**及日期:**2007-01-01**。

5.转到**Constraints**标签。查看**Constraint Definition**对话框并设置约束条件:

**STG**, **MAX**, **15000** m3/day, **CONT REPEAT** 

**BHP**, **MAX**, **14000** kPa, **CONT REPEAT** 

6.在**Injected Fluid**标签下选择**SOLVENT**为注入流体。输入**CO2**的摩尔分数为1,单击**OK**。 7.在树状图中,选择**Wells**并展开**Well-3**,并双击**2007-01-01 PERF**。

8.转到**Perforation**标签。

9.选择方法为注入井射孔。射孔在I方向**5 13 4**到**19 13 4**之间的所有网格,单击**OK**。 10.转到**I/O Control**,并在**2007-01-01**设置"**Restart from previous simulation run**"。 11.保存,检查并运行数据。

#### 十三、对比一次**CBM**生产和**ECBM**生产的结果

1.采用**Palmer and Mansoori**选择参数,再次运行**CBM**和**ECBM**并比较不同。

2.在 **Builder**中打开每个数据文件;在**Reservoir**下拉菜单中打开**Compaction/Dilation Regions**。

3.单击**Palmer and Mansoori Model**并选择**Component dependent parameters**选项。 4.进入下面的必选信息:

**Parameter (Keyword)** 

第三十期: 利用 CMG-GEM 组分模拟器模拟煤层气开采(一)

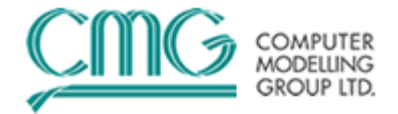

#### **Value**

CCPOR MATRIX **2e-5** 1/kPa CCPOR FRACTURE **2e-5** 1/kPa CPRPOR MATRIX **12000** kPa CPRPOR FRACTURE **12000** kPa Poisson Ratio (POISSR) **0.25**  Young's Modulus (YOUNGM) **1.45e6 psi**  Strain @ Infinite Pressure CO2 (STRINF) **0.013**  Strain @ Infinite Pressure CH4 (STRINF) **0.0085**  Langmuir Pressure CO2 (PRESLN) **700 psi**  Langmuir Pressure CH4 (PRESLN) **513 psi**  Palmer Mansoori Exponent (EXPPM) **2** 

#### 注意:

一些值的单位是psi,而我们需要的是**SI**单位制。可以通过**Builder**转换单位,如700**psi**。 如下图所示(转换单位后)

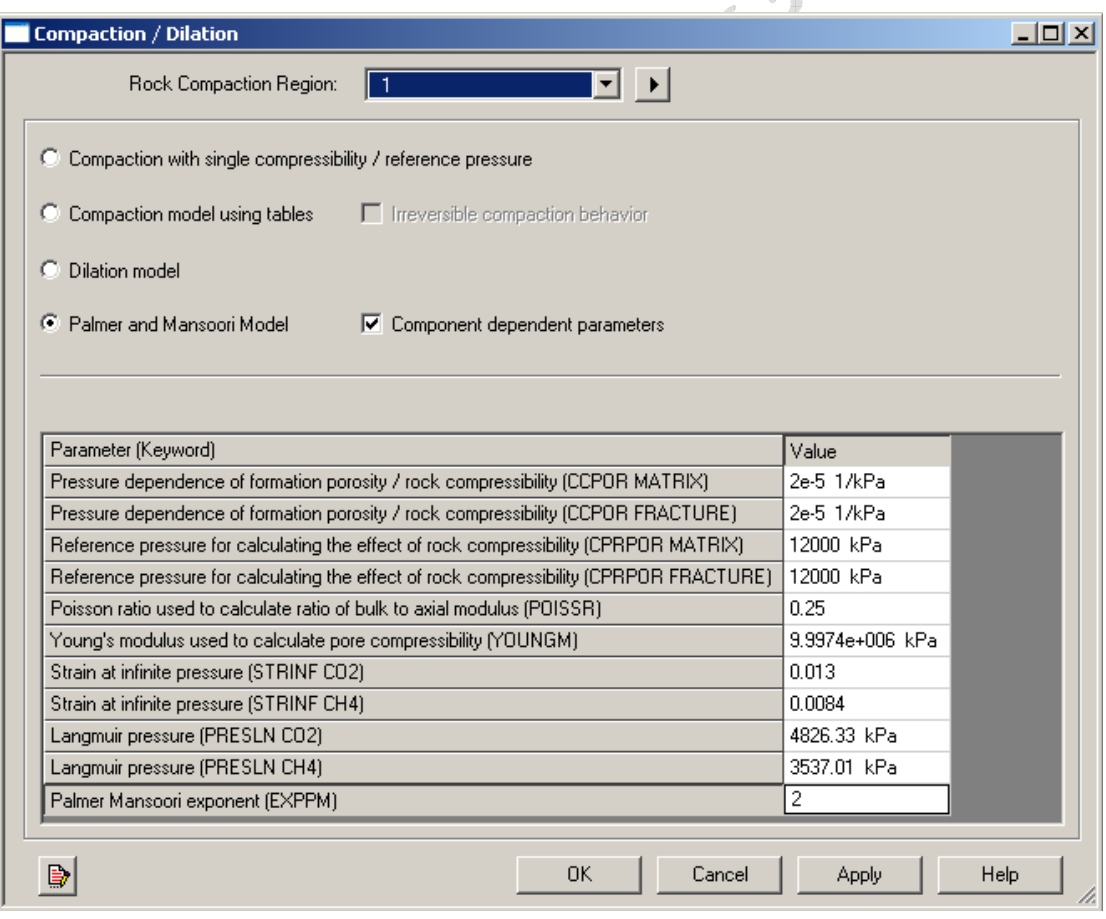

图**7**:利用 **Palmer and Mansoori**模型输入压缩**/**膨胀数据

5.将数据文件保存成**"TUT\_CBM\_PM.dat"** 和 **"TUT\_CBM\_INJ\_PM.dat"**并在**GEM**模拟器运 行。

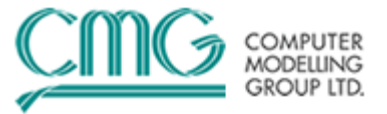

#### 注意:

由于"TUT\_CBM\_Inj.dat"是第二次重启动文件,因此" Parmer and Manoosri model"参数 需要被输入到第一个重启动文件中。

**CALCER SERVICE RE**